# EXAMUS **ИНСТРУКЦИЯ ДЛЯ ПОЛЬЗОВАТЕЛЕЙ**

АСИНХРОННЫЙ ПРОКТОРИНГ

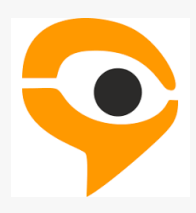

## **ПОРЯДОК ПРОХОЖДЕНИЯ ЭКЗАМЕНА С ИСПОЛЬЗОВАНИЕМ СЕРВИСА EXAMUS**

- Перейдите по ссылке, предоставленной организатором тестирования. При
- необходимости авторизуйтесь в Examus.
- В день сдачи экзамена нажмите на кнопку с названием теста, на который Вы записаны.
- Сфотографируйте и отправьте документ, подтверждающий Вашу личность.
- Начините экзамен.

#### $\overline{a}$ **ТЕХНИЧЕСКИЕ ТРЕБОВАНИЯ**

Стационарный ПК или ноутбук.

Процессор:

 $\overline{a}$ 

- Intel Core 2 DUO или более поздней версии с поддержкой SSE2,
- AMD Athlon x2 и выше:
- 2 ядра и выше;
- $1,8$  ГГц и выше;

Операционная система:

- Windows 7 и выше:
- OS X Yosemite 10.10 или более поздней версии;
- Ubuntu 14.04 (x64) или более поздней версии,
- Debian 8 или более поздней версии
- OpenSUSE 13.3 или более поздней версии,
- **•** Fedora Linux 24 или более поздней версии.
- Оперативная память: 3 Гб и более;

Установленный браузер (на выбор):

- Chrome последней версии:
- Yandex Browser последней версии;
- Свободное место на жестком диске 500 Мб;
- Стабильное интернет-соединение;
- Скорость интернет-соединения не менее 1 Мбит/сек.
- Веб-камера с разрешением не менее 640х480 px.
- Разрешена передача данных по сетевым портам: 80 TCP, 443 TCP, 3478 TCP/UDP

## **РАБОТА С EXAMUS**

#### **Подготовка рабочего места**

#### ПЕРЕД ЭКЗАМЕНОМ НЕОБХОДИМО ПРОВЕСТИ СЛЕДУЮЩИЕ ШАГИ:

- Обеспечьте хорошую освещенность в комнате.
- Проверьте наличие интернет-соединения.
- Проверьте, что камера и микрофон включены, а объектив камеры не закрыт.
- Подготовьте документ для идентификации личности.
	- Включите ноутбук в сеть (питание от батареи иногда снижает производительность устройства).
- Перезагрузите компьютер для обеспечения максимальной производительности.

Выключите все ненужные программы, расширения и вкладки в браузере.

## **НАЧАЛО ЭКЗАМЕНА**

Выберите нужный экзамен и нажмите на кнопку «Приступить»

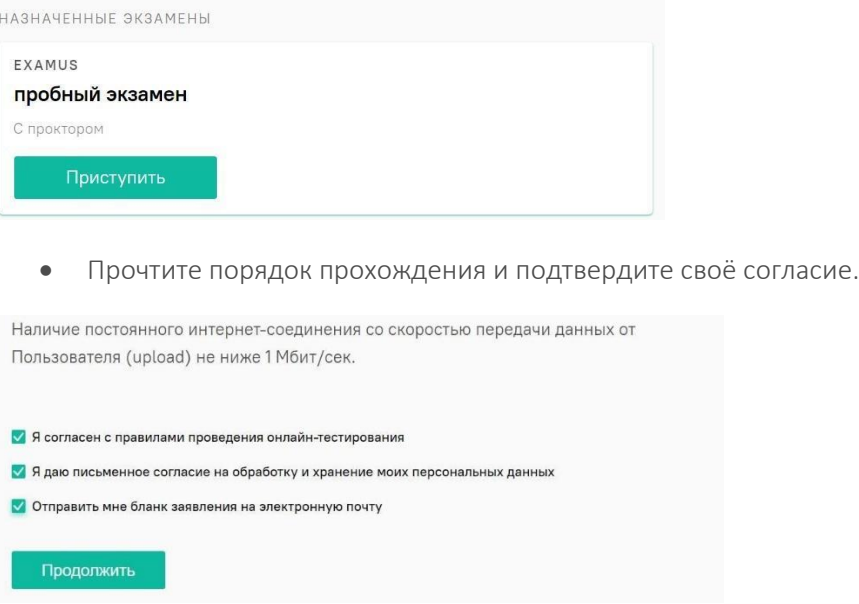

### **ПРОВЕРКА ОБОРУДОВАНИЯ**

Следующим этапом будет проверка оборудования перед экзаменом.

Во всплывающем окне разрешите доступ к камере и микрофону.

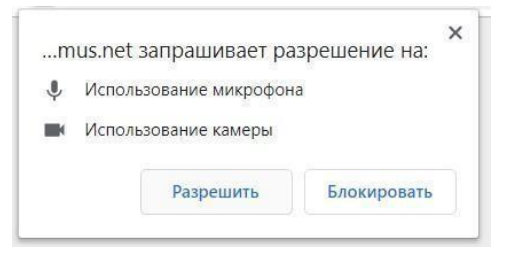

Во всплывающем окне запроса доступа к рабочему столу нажмите

«Поделиться»

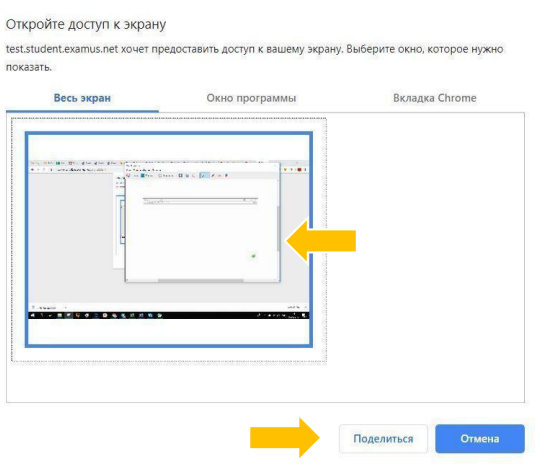

Дождитесь окончания проверки оборудования.

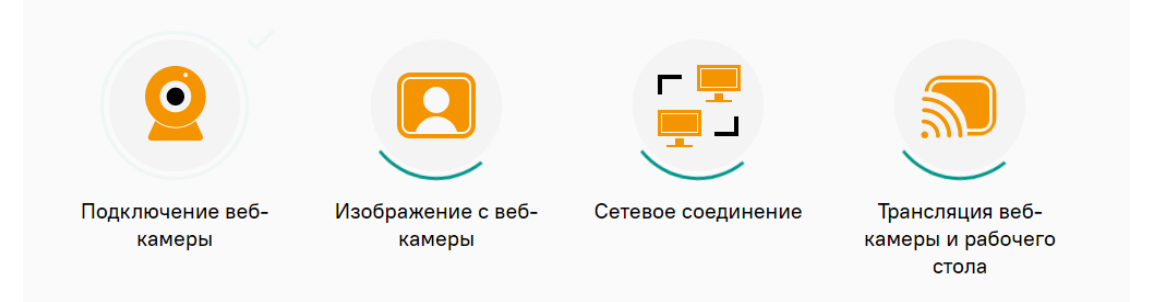

Поднесите к камере документ, нажмите кнопку «Сфотографировать»

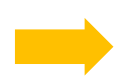

После обновления страницы кнопку «Отправить»

Сделайте фото вашего документа

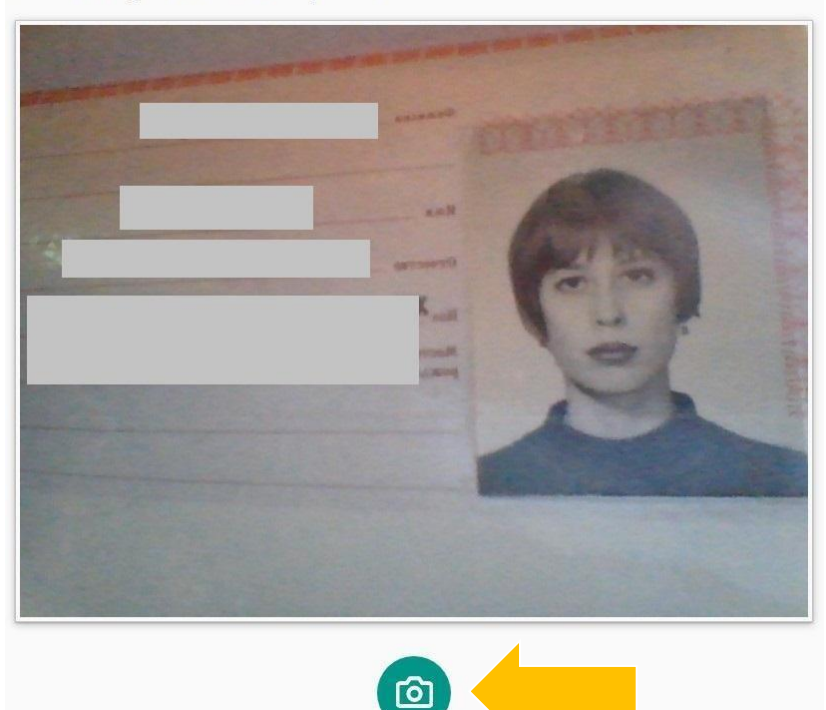

# **ПРОХОЖДЕНИЕ ТЕСТИРОВАНИЯ**

 Чтобы свернуть или развернуть информационную панель Examus, нажмите на логотип со стрелкой слева от панели:

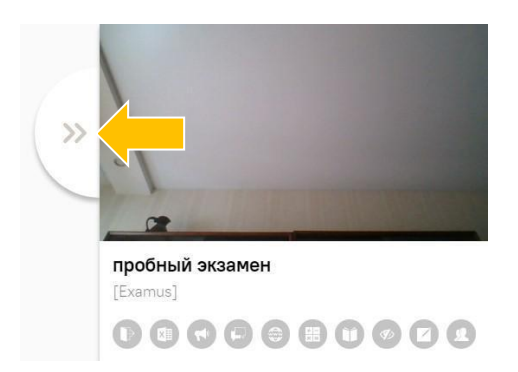

 Над лентой чата отображены правила экзамена. Серым цветом обозначены запрещённые опции, зелёным — разрешённые. Наведите мышь на иконку с правилом, чтобы увидеть описание.

# 0000000000

В течении всего экзамена необходимо находиться в кадре.

ПРАВИЛЬНО НЕПРАВИЛЬНО

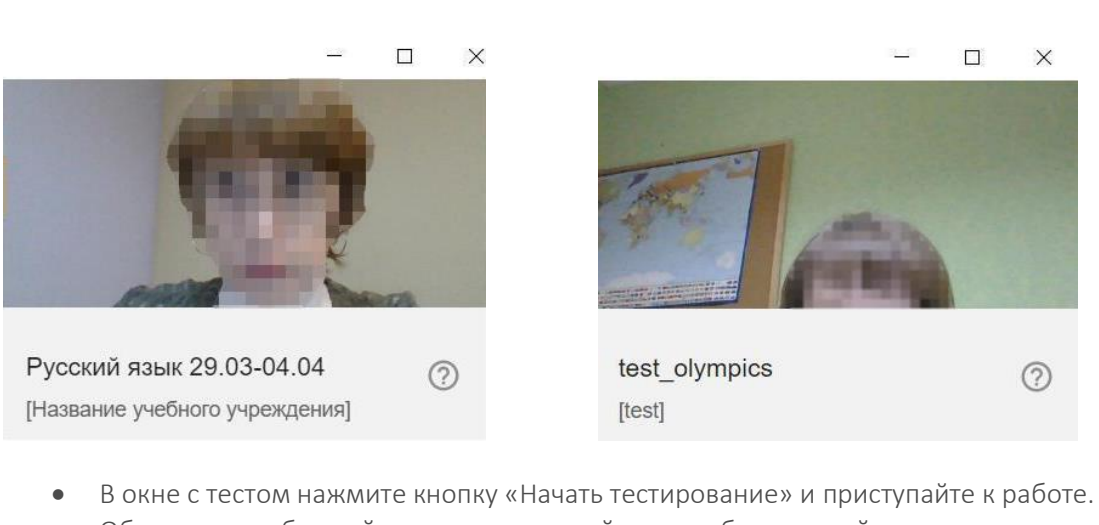

 Обязательно обращайте внимание на таймер, отображающий время, оставшееся до конца экзамена:

Оставшееся время 0:59:48

## **ЗАВЕРШЕНИЕ РАБОТЫ**

 Если вы уверены в своих ответах и готовы отправить их на проверку, нажмите кнопку «Закончить попытку»

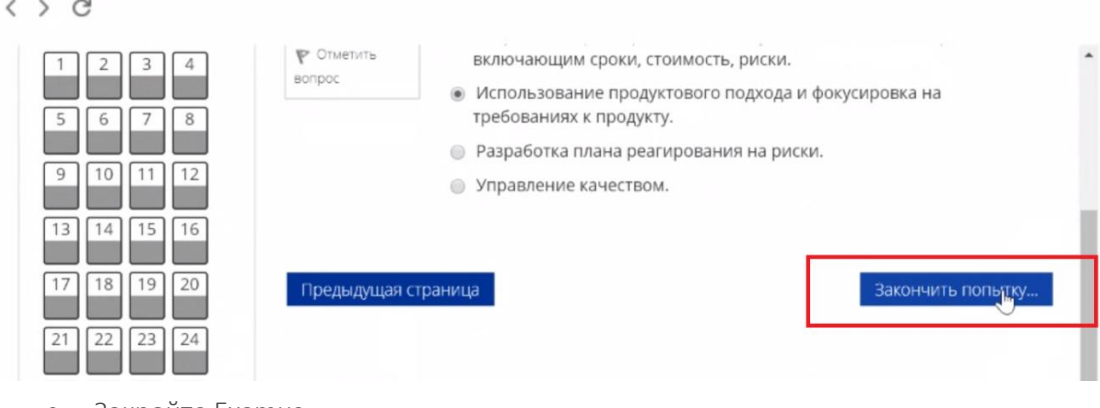

Закройте Examus

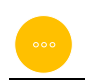

# **СЛУЖБА ТЕХНИЧЕСКОЙ ПОДДЕРЖКИ EXAMUS**

В случае возникновения проблем напишите нам на почту **[support@examus.net](mailto:support@examus.net)** или попробуйте найти решение на Портале технической поддержки.

Также Вы можете задать вопрос чат-боту в Telegram @ExamusBot